# *Tutoriel* **Installation des widgets**

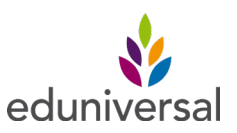

## *Un widget c'est quoi ?*

C'est une petite application téléchargeable ou facilement importable sur une page web par un simple **copier-coller.**

Le widget permet d'avoir un accès direct à un autre site et de visualiser une information essentielle.

#### **C'est un outil de création de trafic et de fidélisation.**

Il est adapté aux mobiles qui constituent aujourd'hui plus de la moitié de vos visiteurs. Il se fond parfaitement dans le design de votre site web.

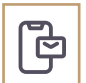

### *Comment installer un widget en quelques clics :*

1. Connectez-vous à notr[e](https://backoffice.eduniversal.com/clients/media-kit-masters-2022.php) plateforme : https://meilleurs-masters.com/widget

2.Dans la barre de recherche, commencer à saisir le nom de votre établissement puis sélectionnez-le votre dans la liste.

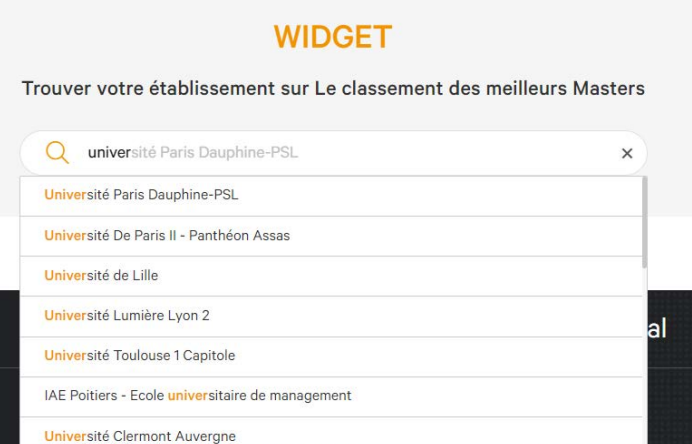

3. La liste de vos programmes classés sur meilleurs-masters.com et leurs widgets associés vont apparaitre. **Vous recevrez très bientôt le lien pour ajouter vos widgets «Licences - Bachelors - Grandes Ecoles».**

- En cliquant sur  $\odot$  vous aurez la possibilité d'avoir un aperçu du widget.
- En cliquant sur  $\Box$  vous pourrez copier le code à insérer sur votre site.

**Si vous n'avez pas accès au code de votre site Internet ou si vous avez besoin d'une aide technique pour cette étape, contactez votre service communication, votre webmaster ou votre service informatique. Il s'agira d'une procédure simple pour eux.**

2 formats de widgets sont disponibles :

- $\cdot$  Desktop  $\rightarrow$  version web 500px de largeur
- $\cdot$  Mobile  $\rightarrow$  version pour les mobiles 300px de largeur

Si vous rencontrez des difficultés, ou que vous ne trouvez pas votre widget, vous pouvez nous contacter à l'adresse suivante : [navin.caleechurn@eduniversal-group.com](http://navin.caleechurn@eduniversal-group.com)